OIKONOMIKO ΠΑΝΕΠΙΣΤΗΜΙΟ **AOHNON** 

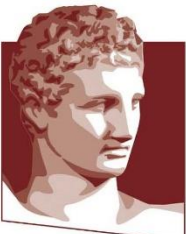

ATHENS UNIVERSITY OF ECONOMICS AND BUSINESS

## **AUEB VPN**

## **Υπηρεσία uvpn.aueb.gr**

*Μάιος 2024*

*Σύνταξη – Επιμέλεια εγχειριδίου: Κέντρο Διαχείρισης Δικτύων, Τηλ. 210 8203900, e-mail[: noc@aueb.gr](mailto:noc@aueb.gr)*

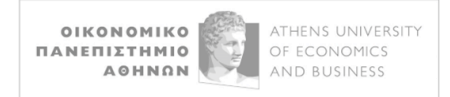

## **ΟΔΗΓΙΕΣ ΣΥΝΔΕΣΗΣ ΣΤΗΝ ΥΠΗΡΕΣΙΑ uVPN**

*Πριν ξεκινήσετε την εγκατάσταση του απαραίτητου λογισμικού, καλό είναι να απεγκαταστήσετε την προηγούμενη έκδοση του VPN (OpenVPN GUI) που πιθανώς έχετε στο υπολογιστή σας.*

*Για να το πετύχετε αυτό, κάντε δεξί κλικ στο Start των Windows στη γωνία κάτω αριστερά και επιλέξτε στην πρώτη γραμμή το Installed Apps ή Programs and Features. Στο παράθυρο που θα* 

*ανοίξει, βρείτε το OpenVPN, και κάνοντας κλικ στις τρείς τελείες στο δεξί μέρος (…) επιλέξτε Uninstall (Απεγκατάσταση).*

Στον υπολογιστή σας κατεβάζετε την εφαρμογή **OpenVPN Connect** από το <https://openvpn.net/client/> για το αντίστοιχο λειτουργικό του υπολογιστή σας:

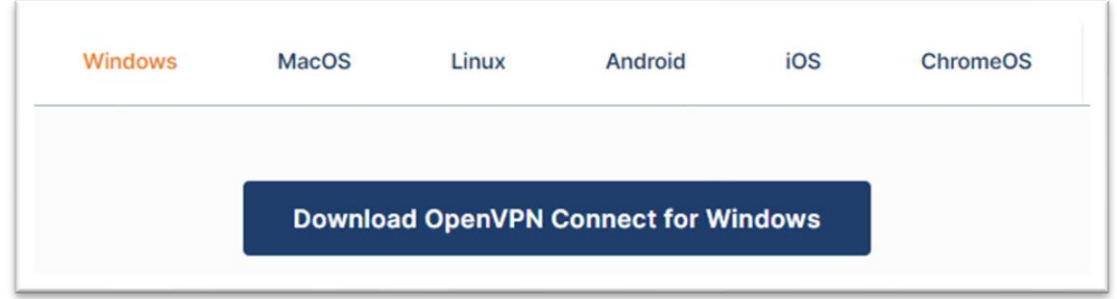

Εκτελείτε το αρχείο *openvpn-connect-x.x.x.xxxx\_signed.msi* το οποίο δημιουργείται στον φάκελο Downloads (Λήψεις) και ξεκινά η διαδικασία εγκατάστασης του **OpenVPN Connect**:

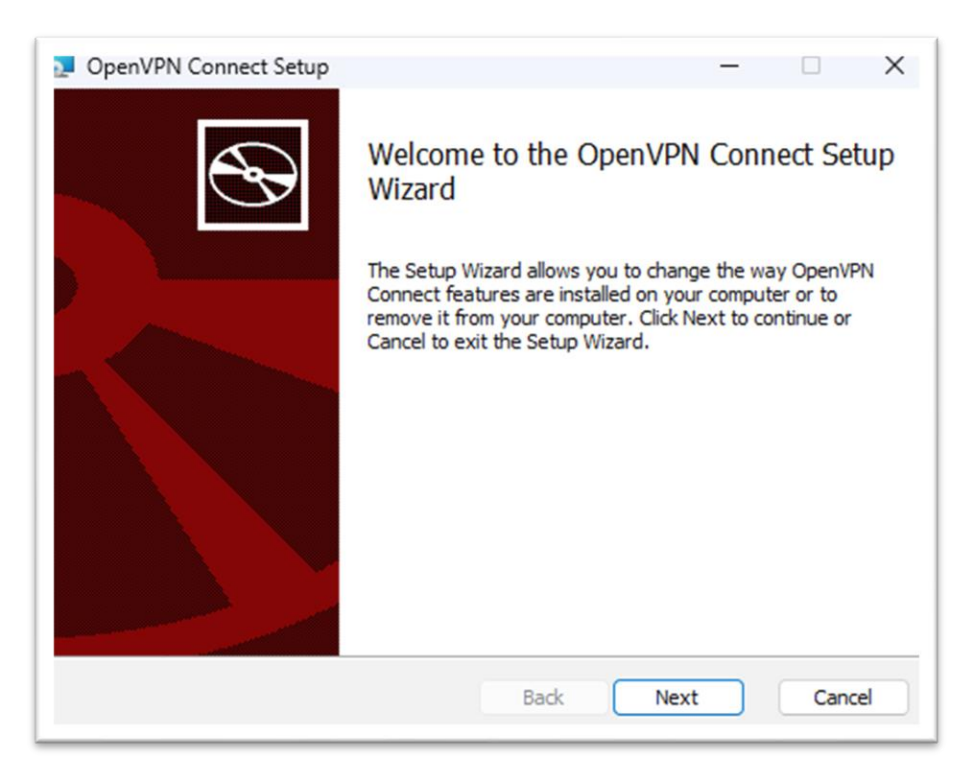

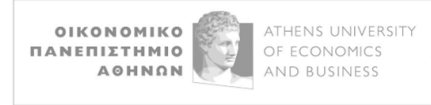

Πατάτε το **Next**, τσεκάρετε το **I accept the terms in the License Agreement** και στη συνέχεια **Next**:

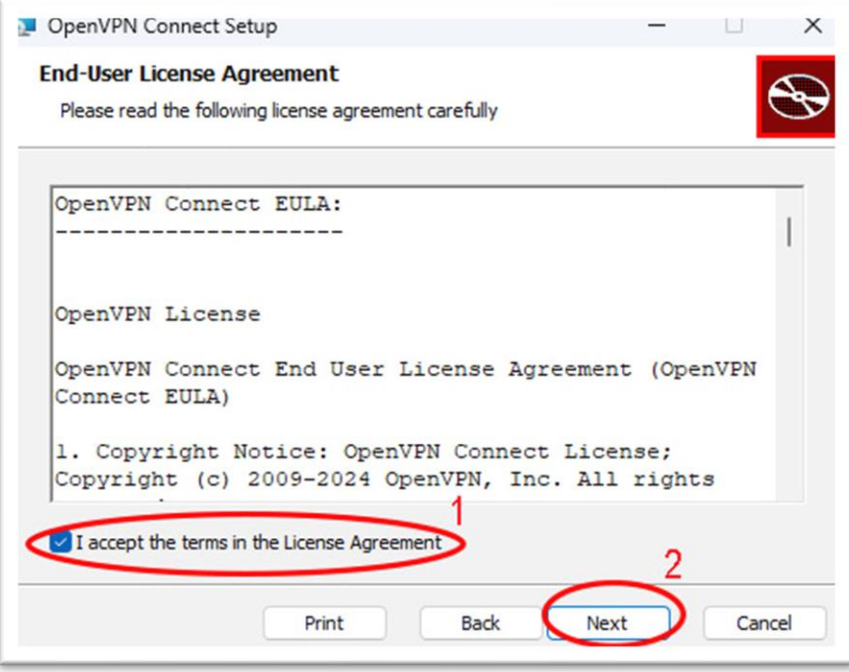

Στην επόμενη οθόνη πατάτε **Install**, και η εγκατάσταση ξεκινά.

Σημείωση: Αν κατά την πορεία της εγκατάστασης ερωτηθείτε "**Do You Want to Allow This App to Make Changes?**", επιλέγετε το **Yes**.

Μετά από λίγο η εγκατάσταση ολοκληρώνεται και στην τελική οθόνη της εγκατάστασης επιλέγετε το **Finish**:

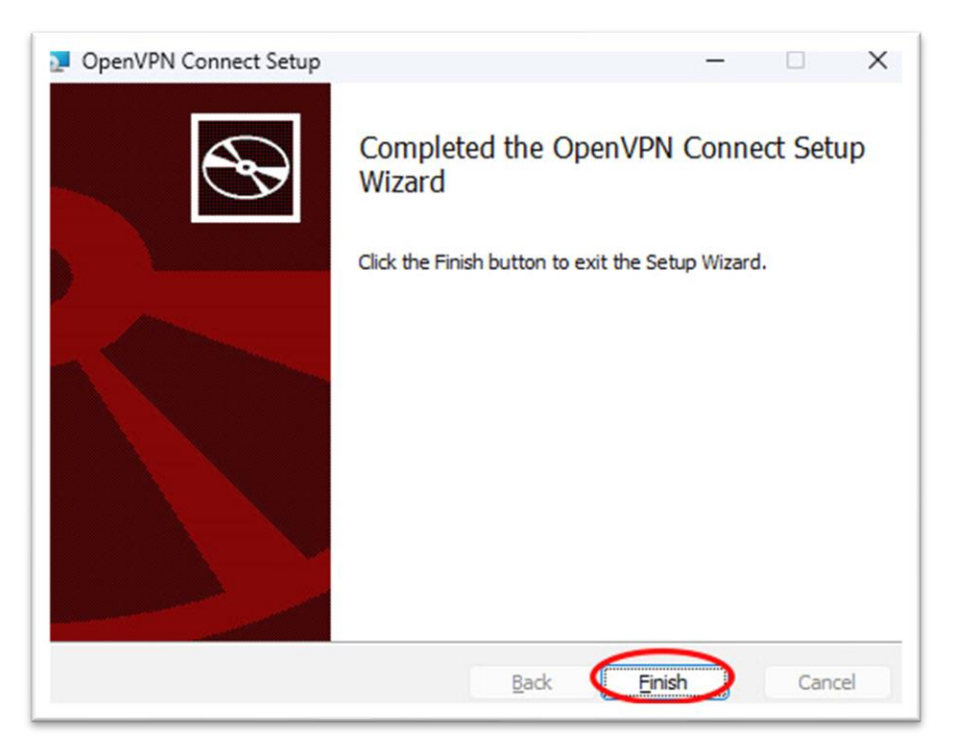

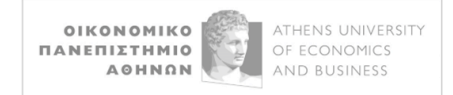

## Εμφανίζεται στη οθόνη το ακόλουθο παράθυρο, όπου επιλέγετε το **AGREE**:

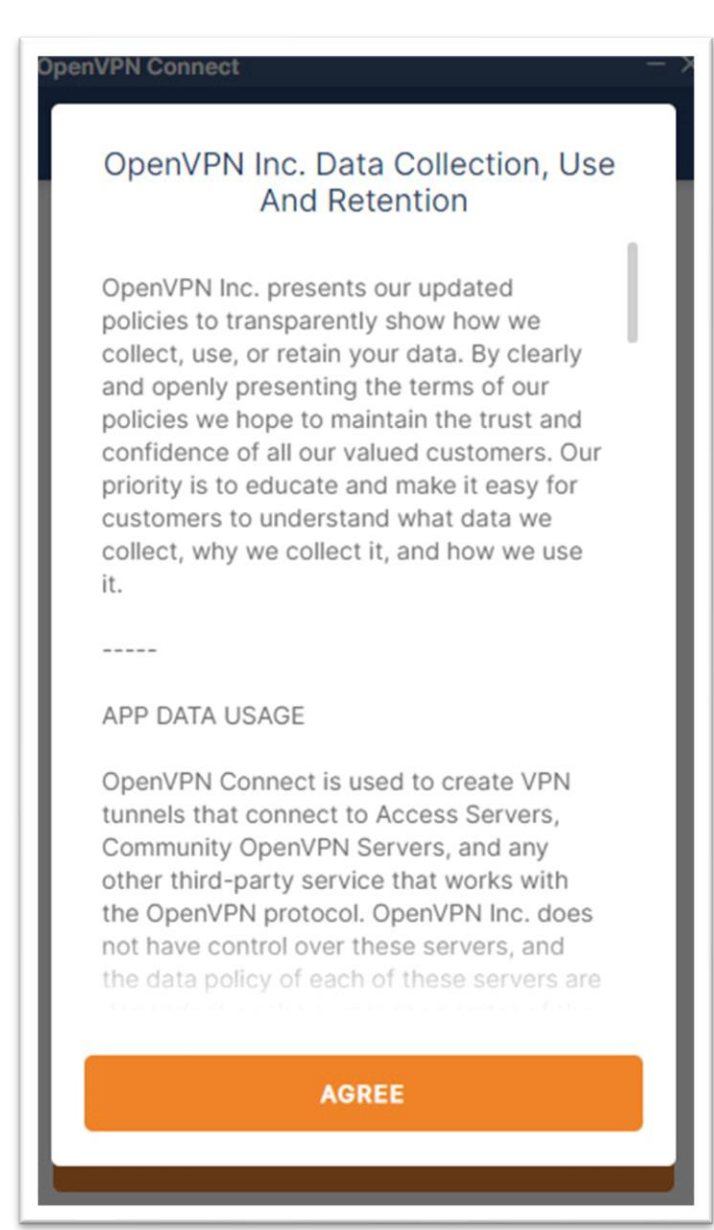

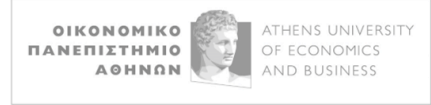

Εμφανίζεται η οθόνη εισαγωγής του αρχείου διαμόρφωσης (configuration file), όπου στο **URL** εισάγετε (με copy-paste, για ευκολία) μετά το **https://** το *uvpn.aueb.gr/client.ovpn* :

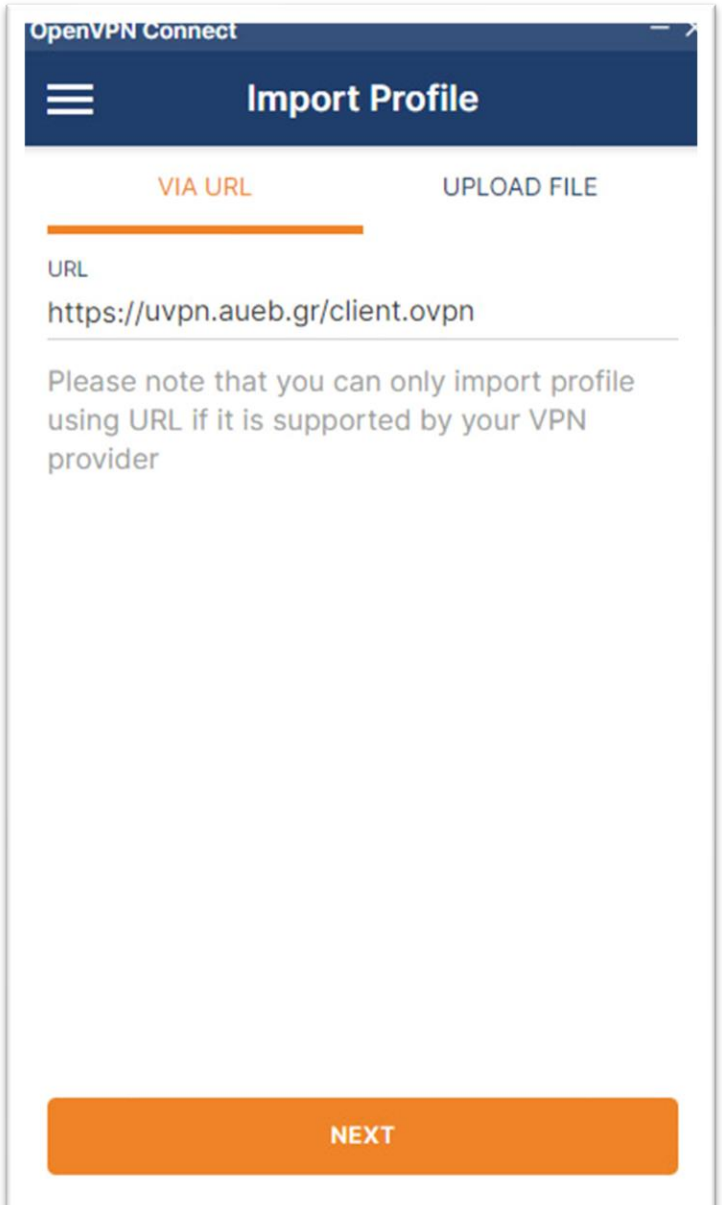

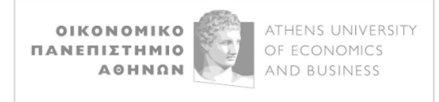

Επιλέγετε **NEXT**, οπότε εμφανίζεται η οθόνη εισαγωγής του ονόματος χρήστη και του κωδικού. Εκεί εισάγετε το username και το password του ιδρυματικού σας λογαριασμού και στη συνέχεια **IMPORT**:

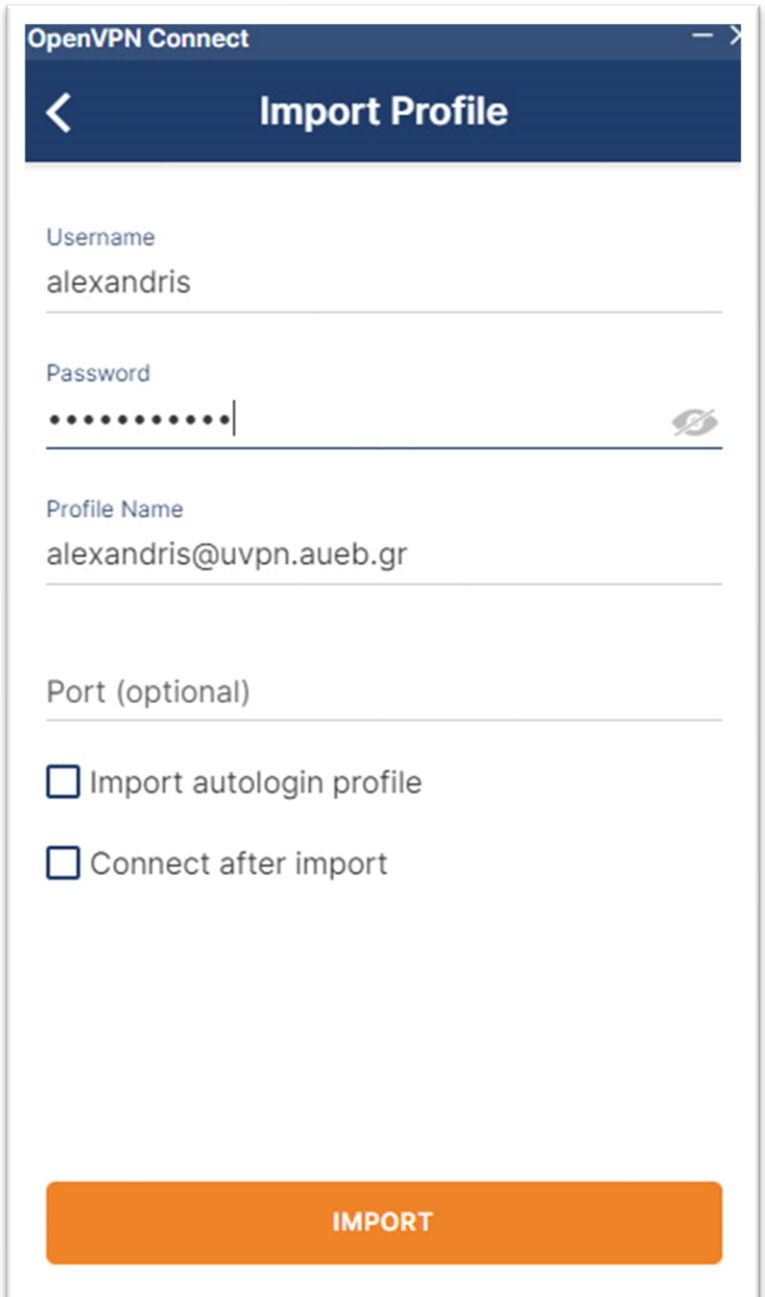

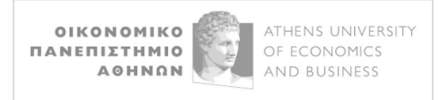

To OpenVPN Connect είναι έτοιμο προς χρήση για τη σύνδεσή μας με το VPN του ΟΠΑ:

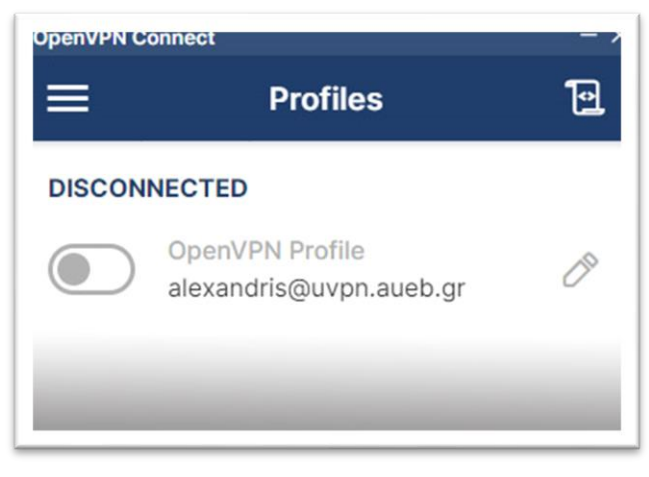

Πριν συνδεθούμε για πρώτη φορά, μπορούμε, αν το θέλουμε, να κρατήσουμε τον κωδικό μας αποθηκευμένο

ώστε να μην χρειάζεται να τον συμπληρώνουμε κάθε φορά, πατώντας πάνω στο , οπότε θα εμφανιστεί το παράθυρο του **Edit Profile**:

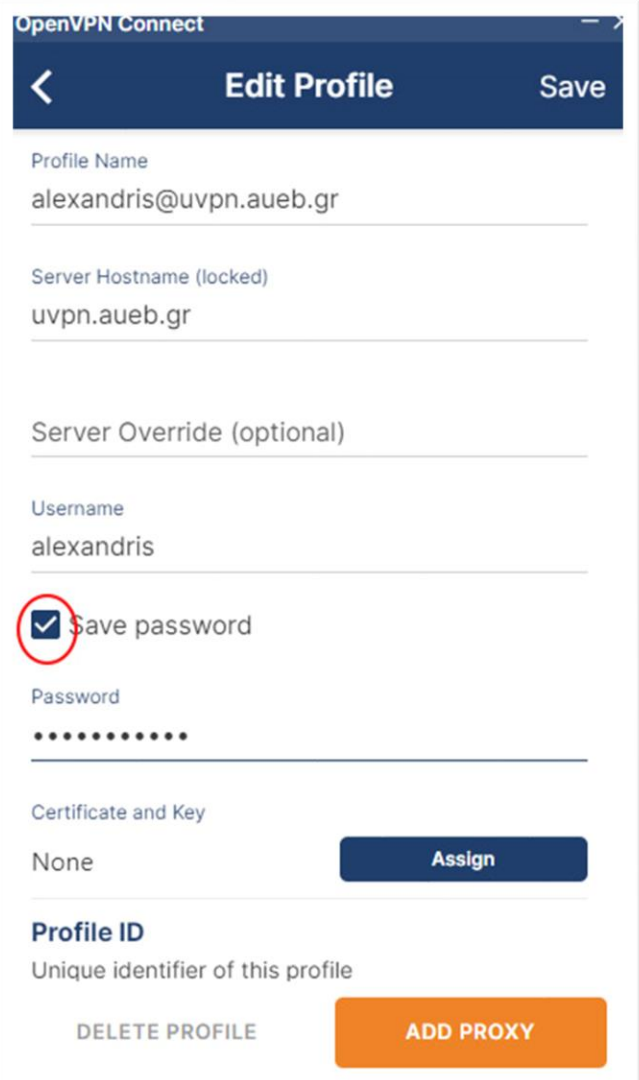

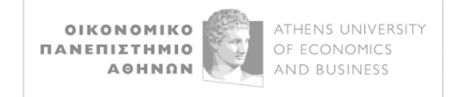

Εκεί τσεκάρουμε το Save password, ξανα-συμπληρώνουμε τον κωδικό μας και πατάμε **Save** στο πάνω δεξί μέρος.

Είμαστε πλέον έτοιμοι για τη σύνδεση, για την οποία πατάμε πάνω στο .

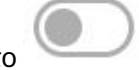

Στην πρώτη σύνδεσή μας εμφανίζεται το ακόλουθο παράθυρο, όπου τσεκάρουμε **το Don't show again for this profile** και επιλέγουμε το **CONTINUE**:

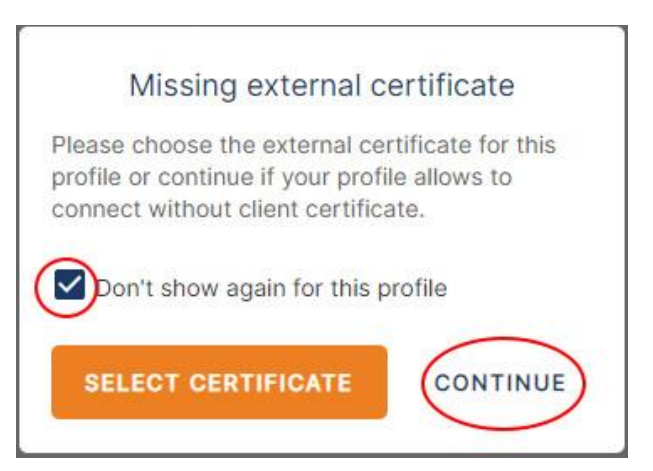

Αν τα στοιχεία μας (username και password) είναι σωστά, η σύνδεση επιτυγχάνεται:

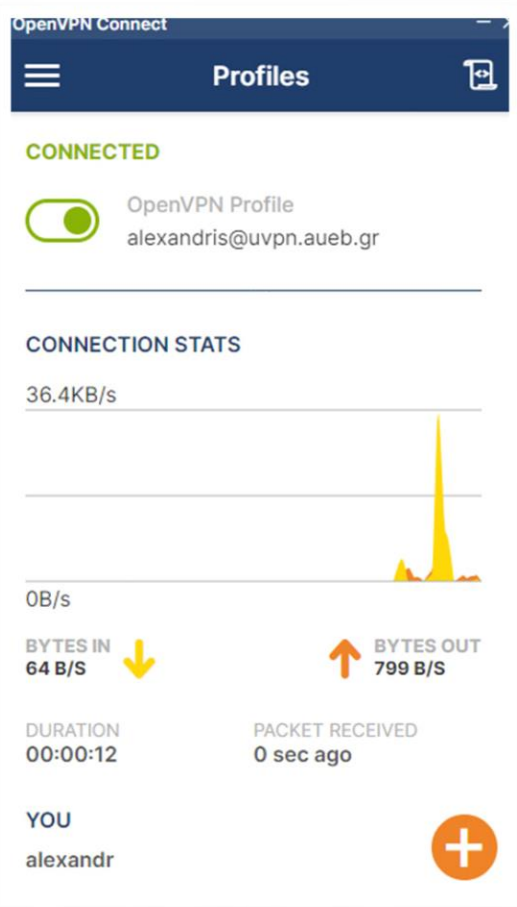

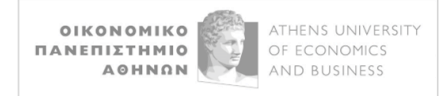

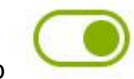

Για να αποσυνδεθούμε, απλώς πατάμε πάνω στο .

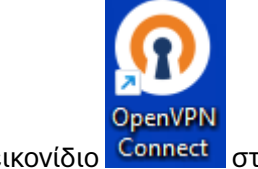

Για επόμενες συνδέσεις, ανοίγουμε την εφαρμογή OpenVPN Connect από το εικονίδιο <mark>σταμμεστ</mark>ι στην επιφάνεια εργασίας.